1.デスクトップ上にある"コンピュータ"アイコンをダブルクリックして、コンピュータを開く。

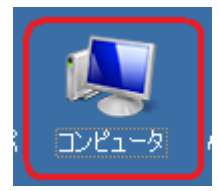

2.「Alt」キーを押すとプルダウンメニューが表示される。

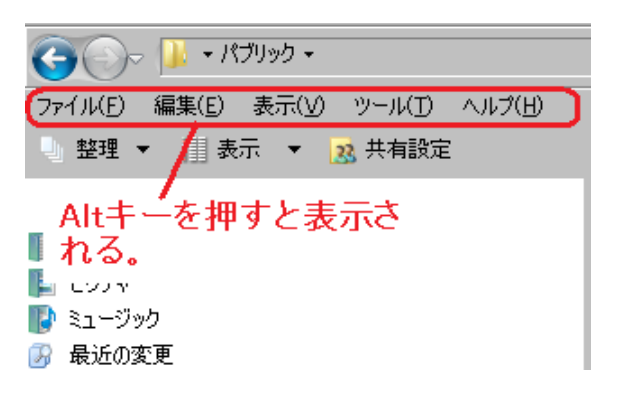

3. 「ツール」→「フォルダオプション」を開く。

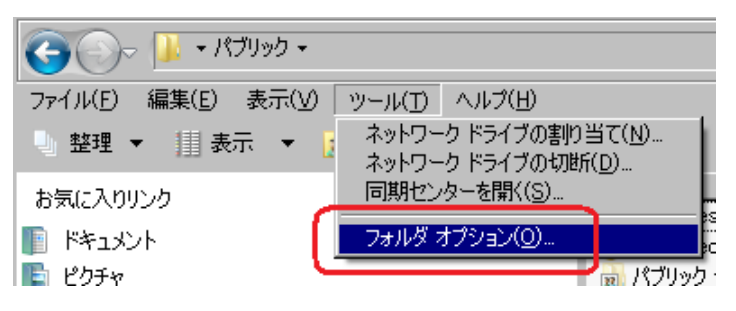

4.「表示」タブの詳細設定で、「すべてのファイルとフォルダを表示する」にチェックを入れてOKをクリックする。

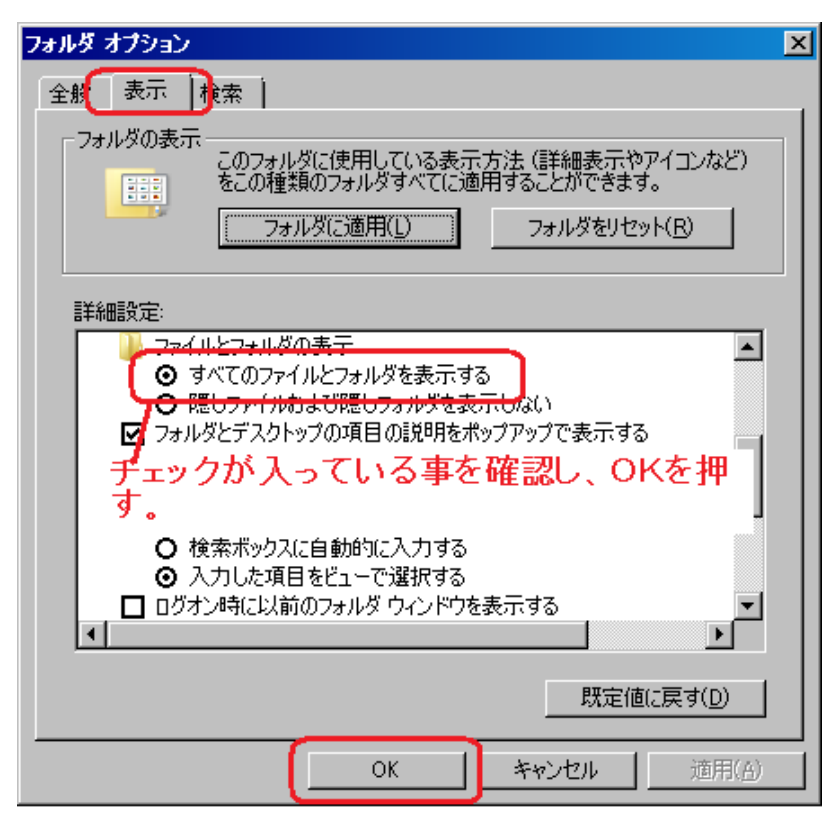

## 5.AppData フォルダ以下が表示されることを確認する。

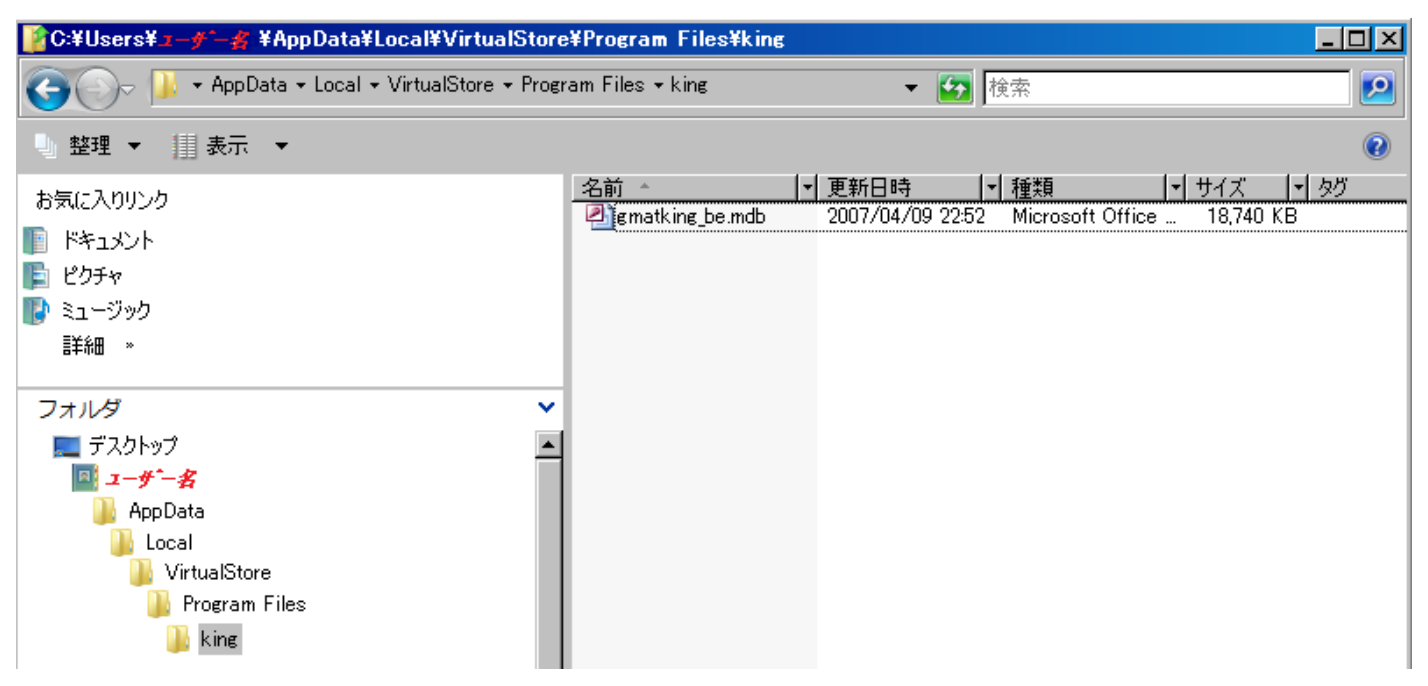